## *Contact side of the 'New' Contact Portal*

When your Contact receives the Portal notification email that their Portal account has been created, within that email, there will be a brief, general overview on what they can do in their Contact Portal; there will also be a button/link for them to access the Portal URL. When they click the Portal URL, it will take them to their agent's Portal Dashboard. When they click the Log In button, it will take them to their log in screen. Here, they will enter their username (the primary email address on the Contact file) and create a password in the appropriate fields, and then click the **Log In** button.

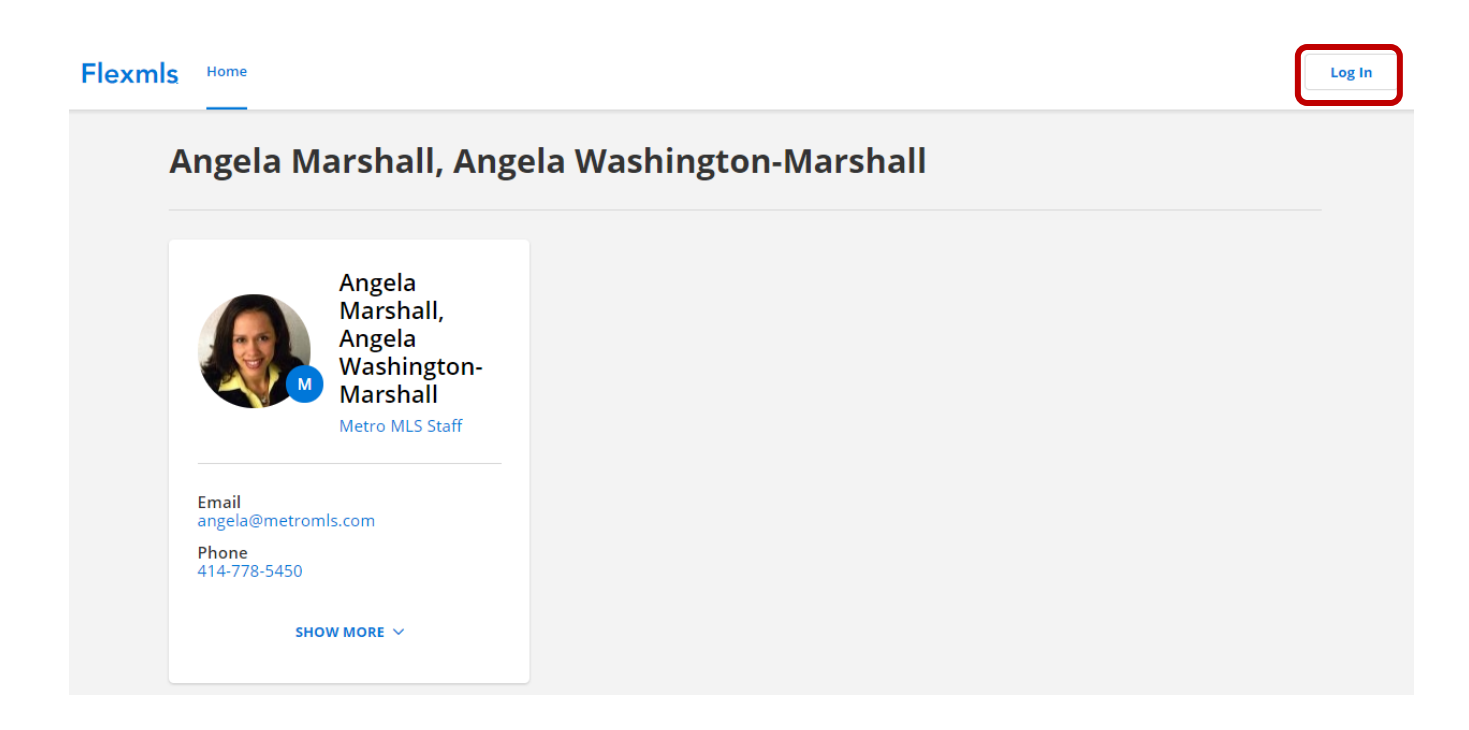

**NOTE**: There is only one set of log in credentials for a Contact Portal; the primary email address on the Contact's file is the username and the password is what thet create. Multiple users will need to share log in credentials.

When your Contact(s) logs into their Portal, it will open to the 'Home' screen of their Portal; at the top of the screen is their navigation tools.

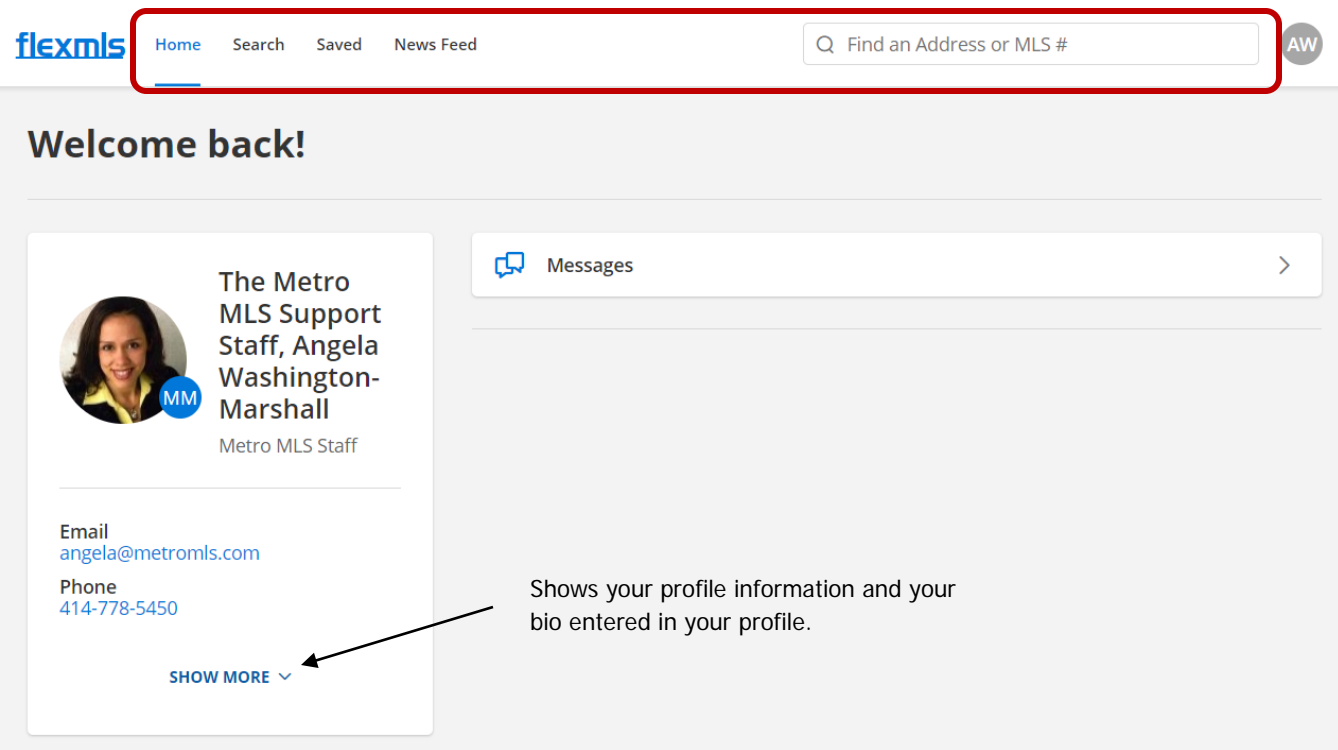

## **Search**

When you click **Search**, a map and a list of all active single-family listings in the Metro MLS will load; this format will allow your Contact to search active listings of available property types using filters.

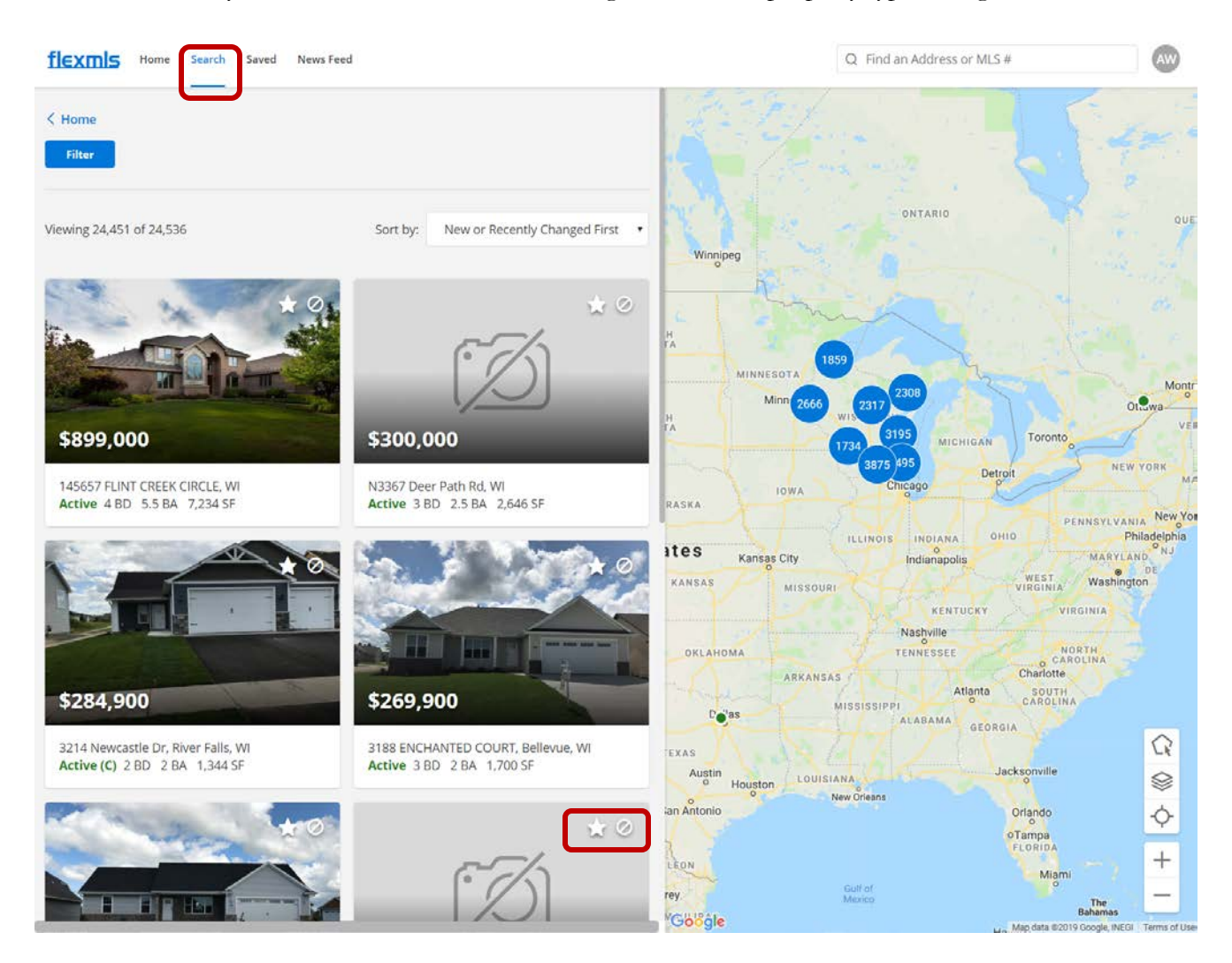

The star icon at the top right corner of the photo will allow your Contact to add that listing into their Saved collection; the universal no symbol will hide that listing from your Contact's Portal.

If your Contact would like to perform their own searches, from this screen, they can click the **Filter** button. This will display fields for parameters they can search. Once they have completed entering their desired search criteria, they can click the **View (#) Listings** button at the bottom of the Filter window.

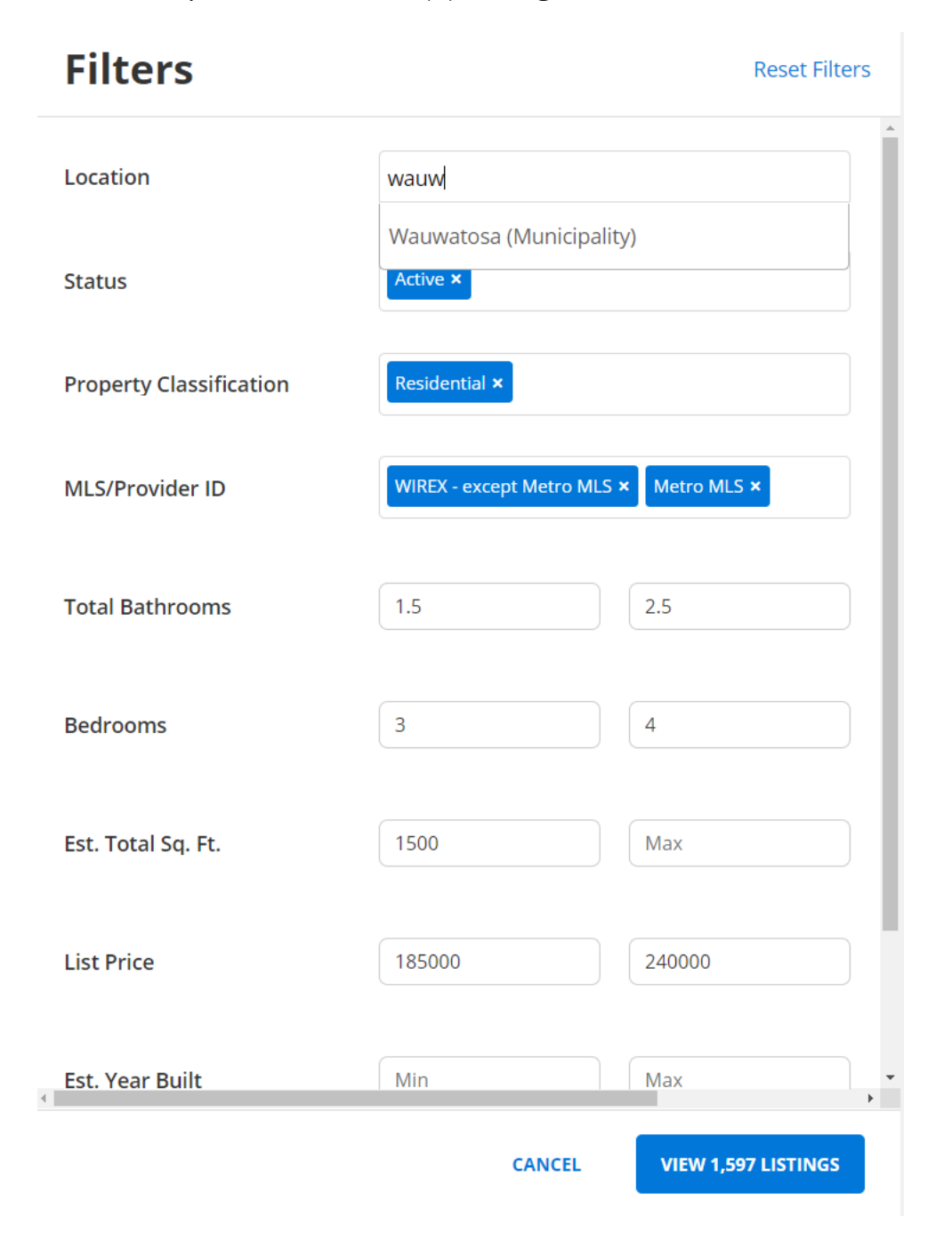

**NOTE**: These are 'one-off' searches that cannot be saved. The Contact also cannot edit any searches you have saved to their Contact file in FlexMLS.

At the search results screen, the matching listings will display, along with a map of those listings. Your Contact can also change the sort order of the listings based on if they would like to see the most recent first, lowest to highest price, and other sorts listed in the **Sort by** drop-down menu. There is also a search field option to search for a listign using an address or MLS #.

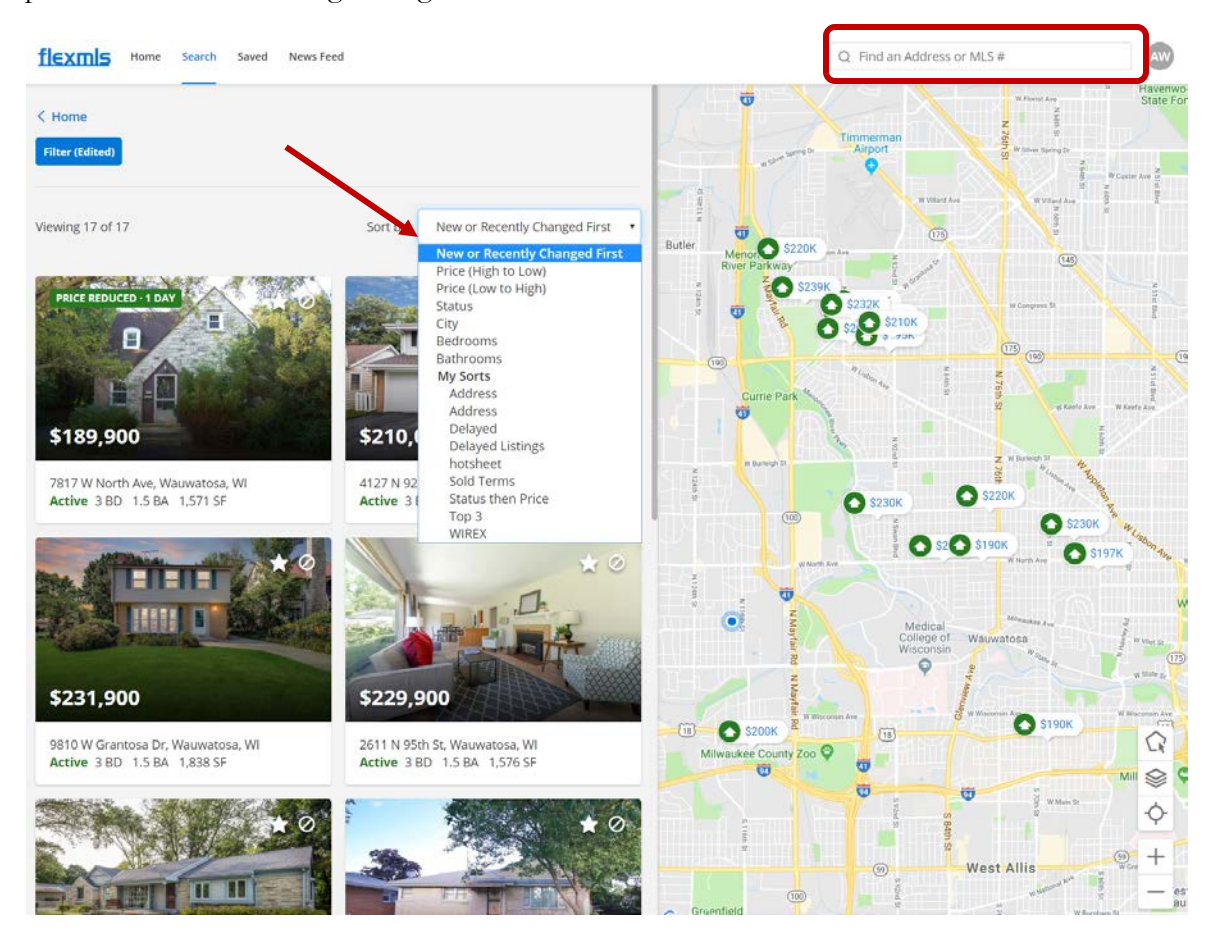

Hovering over a listing in the results panel will pop that listing up on the map.

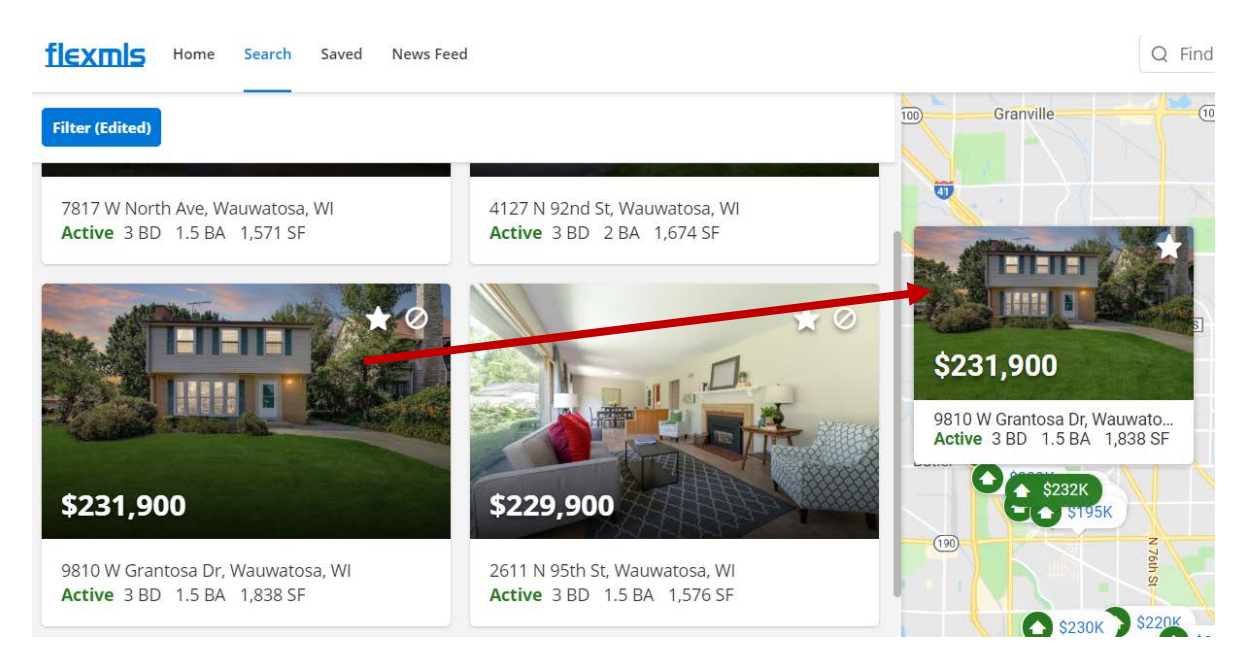

The Contact ID button allows for your customer to view their profile and to log out of the Portal.

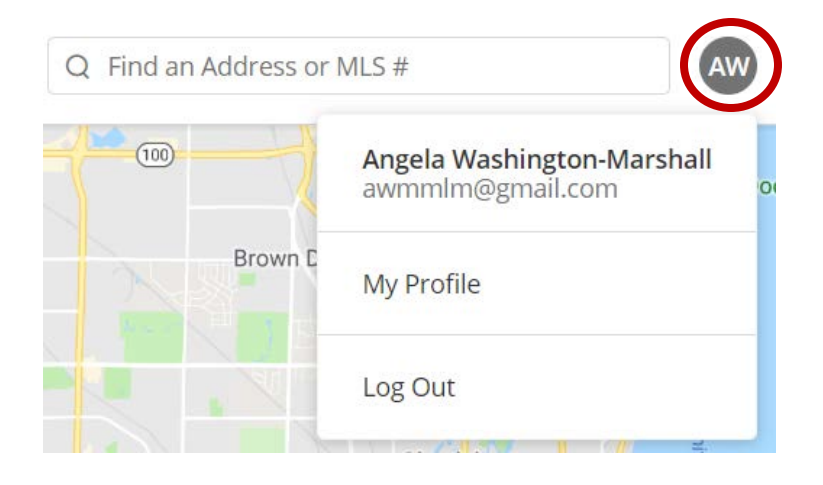

Clicking on a listing in the results panel will open that listing to where you can view the details and any attached documents and photos. Use the scroll bar to view all data. The **Contact Agent** button will route any messages created by the Contact to you.

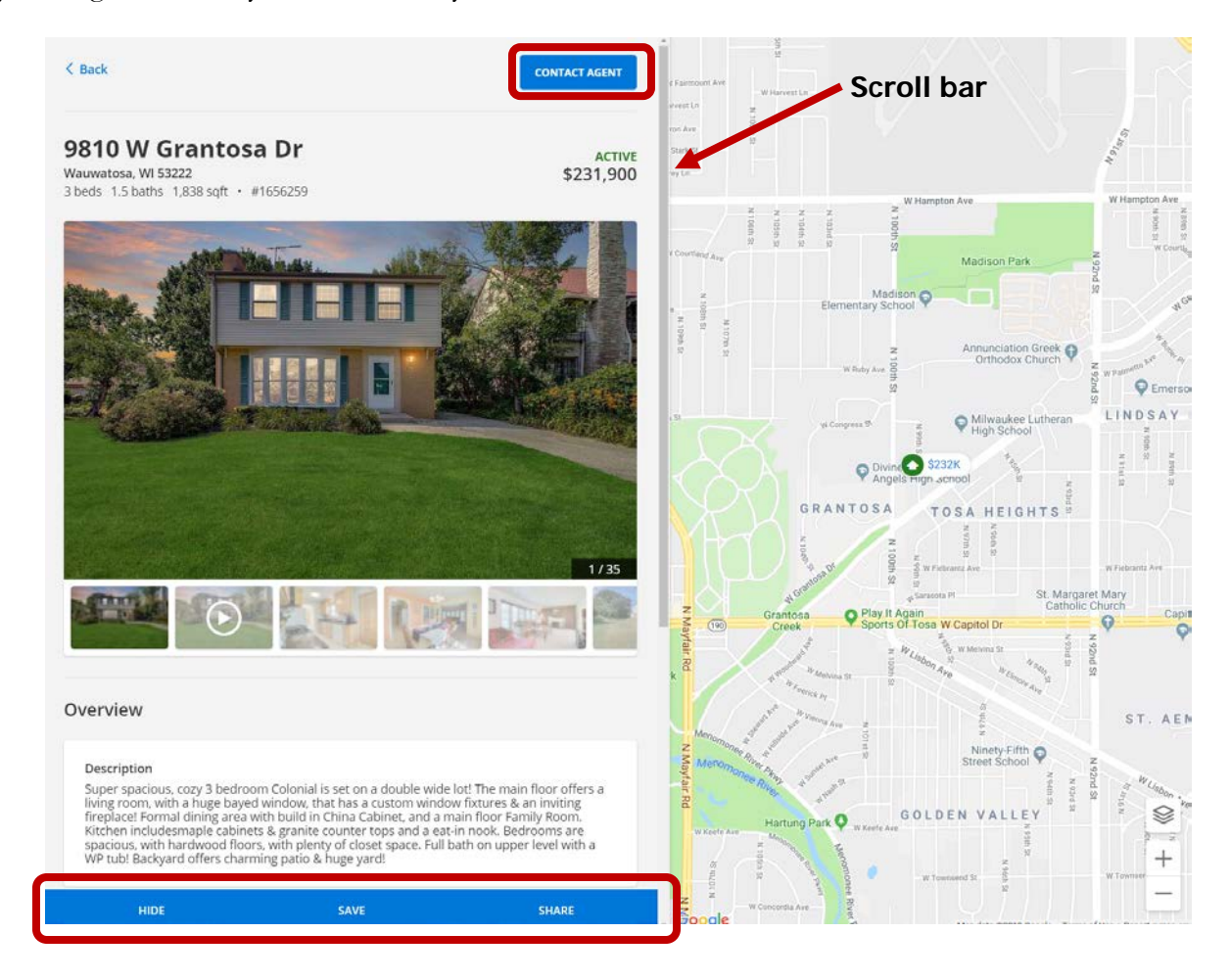

In the bottom toolbar, **HIDE** will hide that listign from your Portal search; **SAVE** will add that listing to your Saved collection; **SHARE** will allow you to share that listing via email using a Permalink.

## **Saved**

The **Saved** button is the screen where your Contact can access their Listing Collections and all of the searches you have saved to their Contact ID in FlexMLS. To open any search or collection, they simply have to click the button for that item.

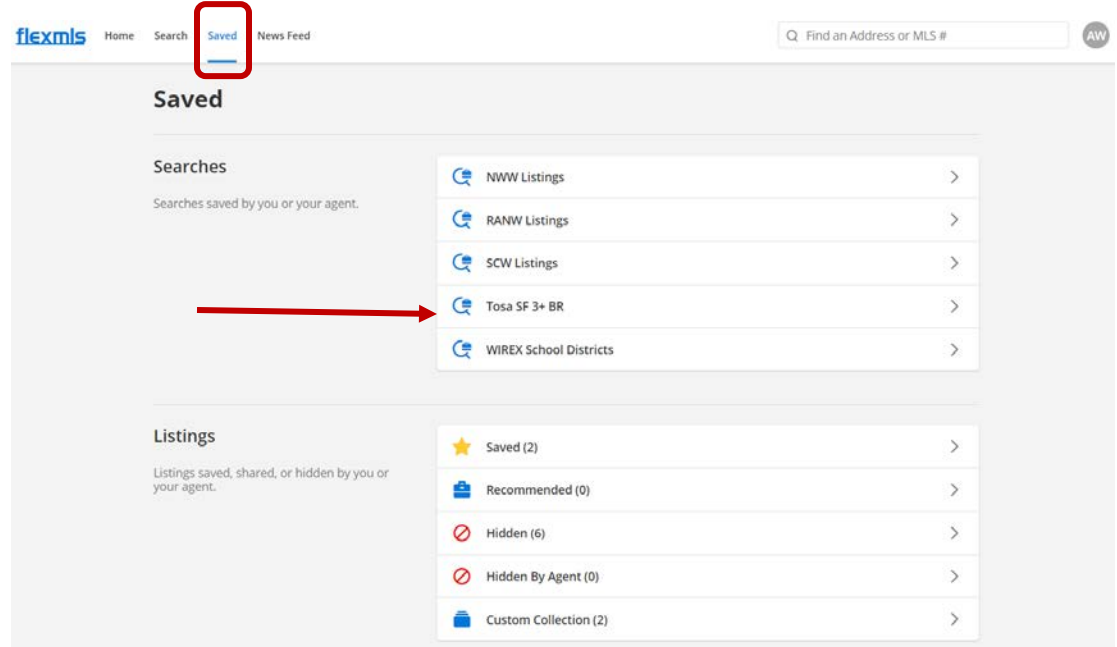

In this example, I clicked the button for the search titled 'Tosa SF 3+ BR'. The Filter button is available if your Contact would like to tweak the parameters **for that session**, but changes will not save to the search you created for them. They

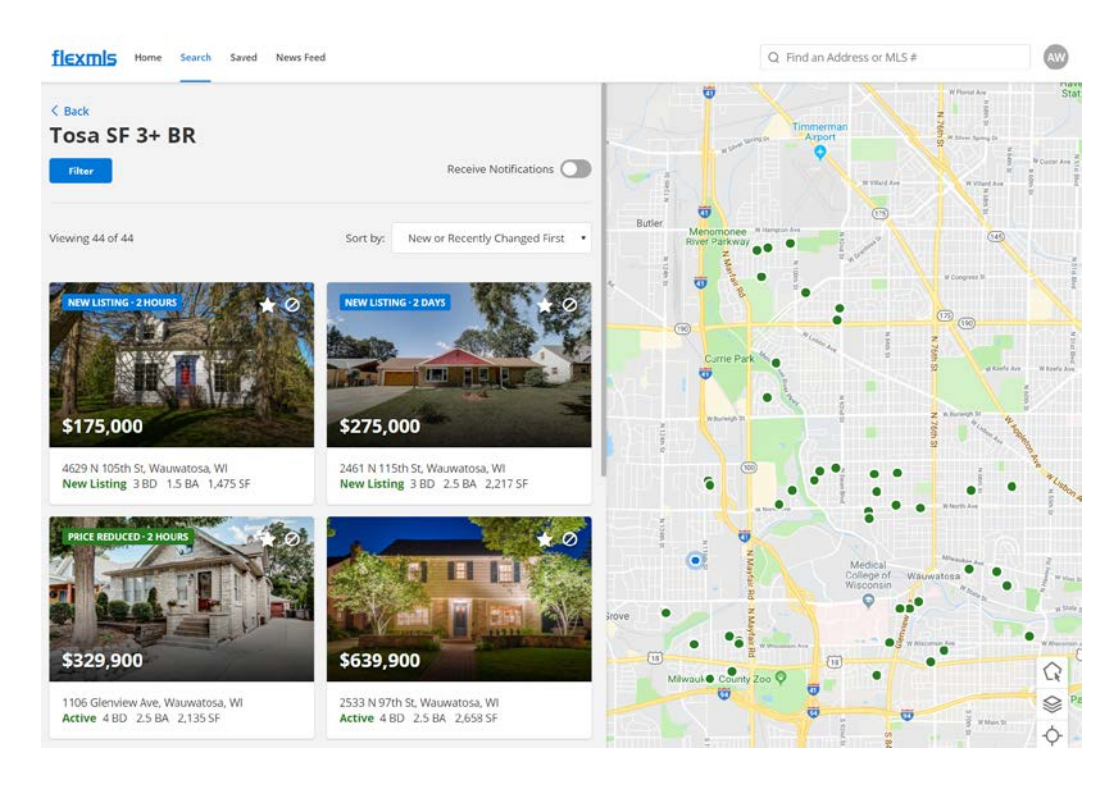

Searches that are on current Subscriptions will be indicated to the Contact with a **Subscribed** banner.

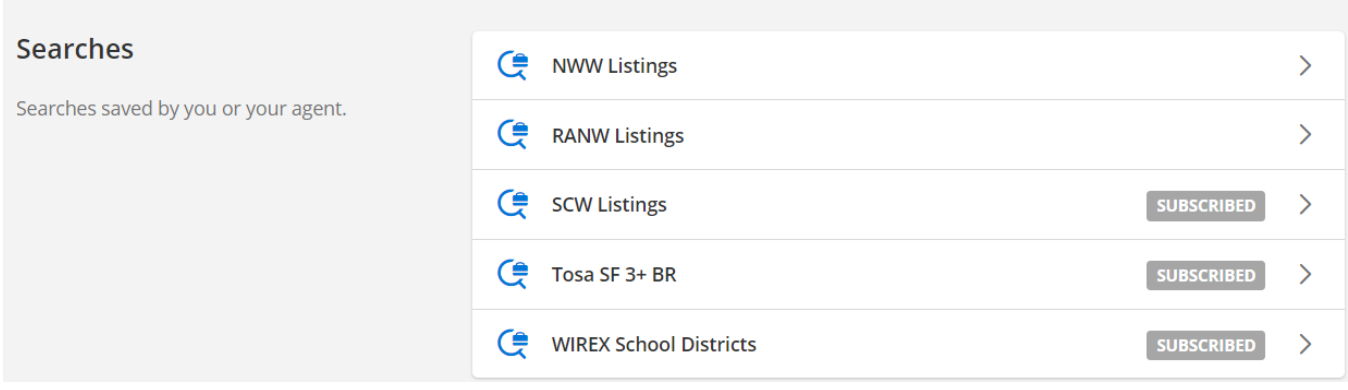

If you do not have your Contact's search set up to receive Subscription emails, they can enable this function by turning on the notification for that search. Thes will put their subscription on the ASAP schedule. This takes approximately 10 minutes for this change to update in your FlexMLS account. They may also disable the Subscription for a search.

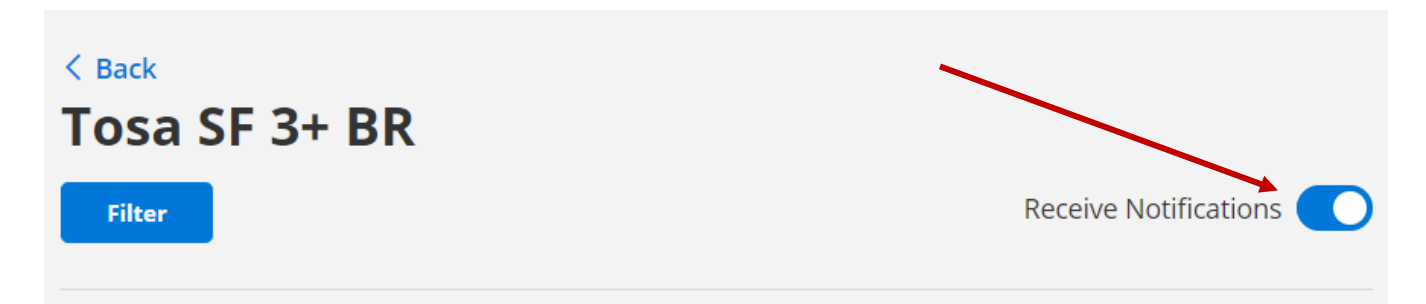

A listing can be removed from any collection by viewing that collection and deselecting the colored icon.

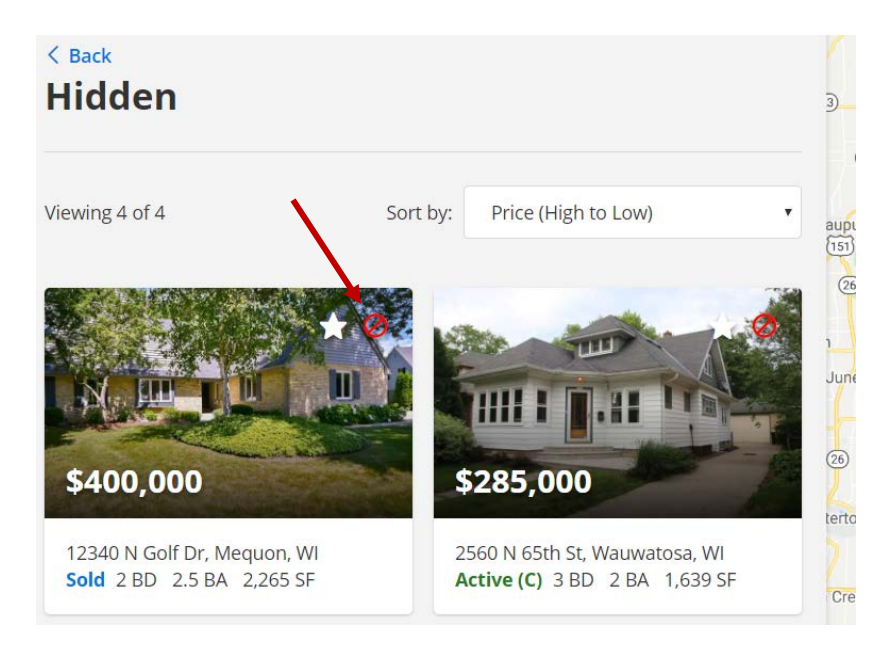

## **News Feed**

The News Feed displays the listings for all of the Contact's saved searches that have been sent by Subscription emails.

An indicator will appear on the listing photos that are recently new or changed; that banner will remain for 72 hours from the change.

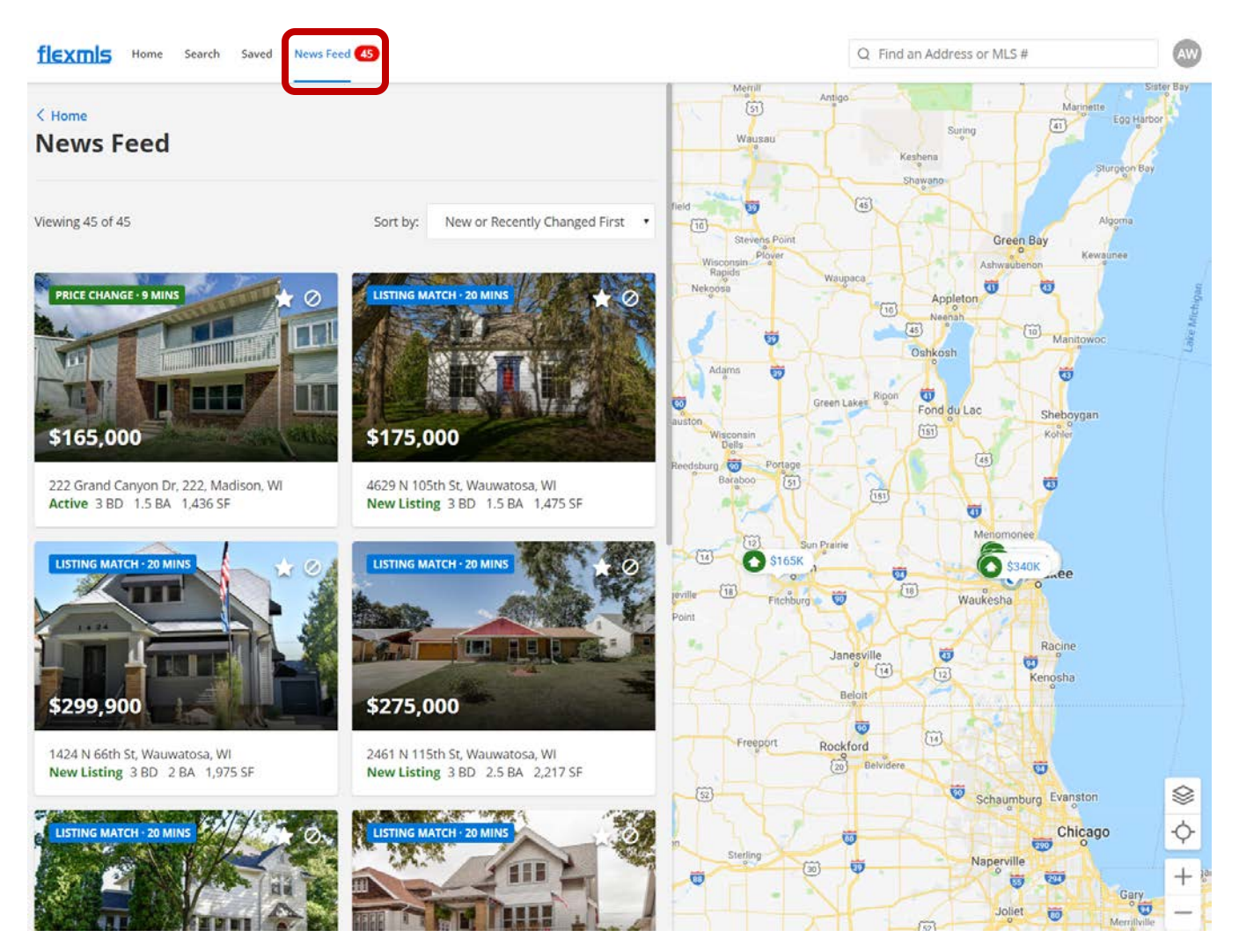